# Configuration de la gestion de l'accès Web sur l'adaptateur téléphonique SPA112 Ī

## **Objectif**

La gestion de l'accès Web est une fonctionnalité très utile pour les administrateurs car elle permet d'accéder à l'utilitaire de configuration à distance via Internet. L'objectif de cet article est de vous guider dans la configuration de la gestion de l'accès Web sur SPA.

Note: Avant de configurer cette fonctionnalité, il est vivement recommandé que l'administrateur modifie le mot de passe par défaut du périphérique afin d'améliorer la sécurité du périphérique. Pour modifier le mot de passe, suivez les étapes mentionnées dans l'article Configurer les paramètres de compte d'utilisateur sur les adaptateurs téléphoniques de la gamme SPA100.

#### Périphérique applicable

·SPA112

#### Version du logiciel

·1.3.2 (XU)

### Configuration de la gestion de l'accès Web

Étape 1. Connectez-vous à l'utilitaire de configuration de l'adaptateur téléphonique et choisissez Administration > Management > Web Access Management. La page Web Access Management s'ouvre :

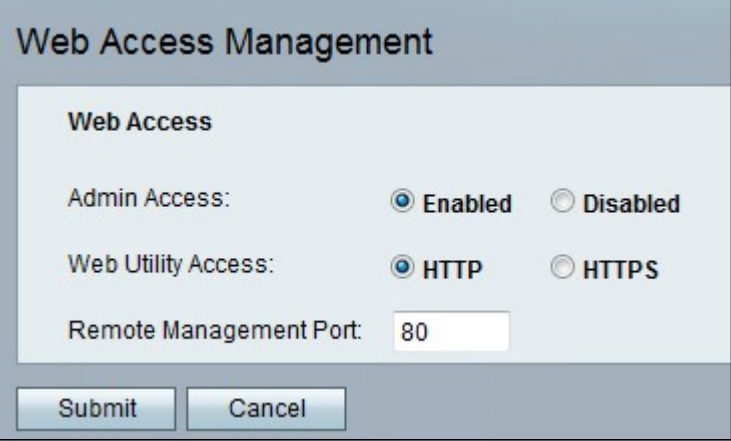

Étape 2. Cliquez sur la case d'option Enabled pour activer la gestion de l'accès Web à l'administrateur dans le champ Admin Access. Cela permet à l'administrateur d'accéder à l'interface à distance et de modifier la configuration.

Étape 3. Cliquez sur la case d'option HTTP, HTTPS ou sur les deux boutons d'option pour permettre à l'administrateur d'accéder à l'utilitaire de configuration de l'adaptateur téléphonique à l'aide du protocole souhaité.

·HTTP : cliquez sur la case d'option HTTP au cas où l'administrateur souhaite uniquement un accès standard. Le protocole HTTP (HyperText Transfer Protocol) permet d'accéder aux informations et de les distribuer via Internet à l'aide de la connexion établie par le serveur et l'hôte

· HTTPS : cliquez sur la case d'option HTTPS Si l'administrateur souhaite un accès de sécurité amélioré. Le protocole HTTPS (HyperText Transfer Protocol Secure) est également utilisé pour accéder aux informations et les distribuer via Internet, mais avec l'avantage d'une couche de sécurité.

Étape 4. Saisissez le numéro de port souhaité pour la gestion à distance dans le champ Remote Management Port. Il s'agit du numéro de port qui suivra l'adresse de gestion à distance. Il est défini par défaut à 80.

Étape 5. Cliquez sur Submit pour enregistrer les paramètres.